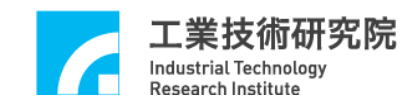

# **EPCIO Series** 運動控制函式庫 整合測試環境使用手冊

版本:**V.6.00**

日期:**2020.06**

**[http://www.epcio.com.tw](http://www.epcio.com.tw/)**

# 日 錄

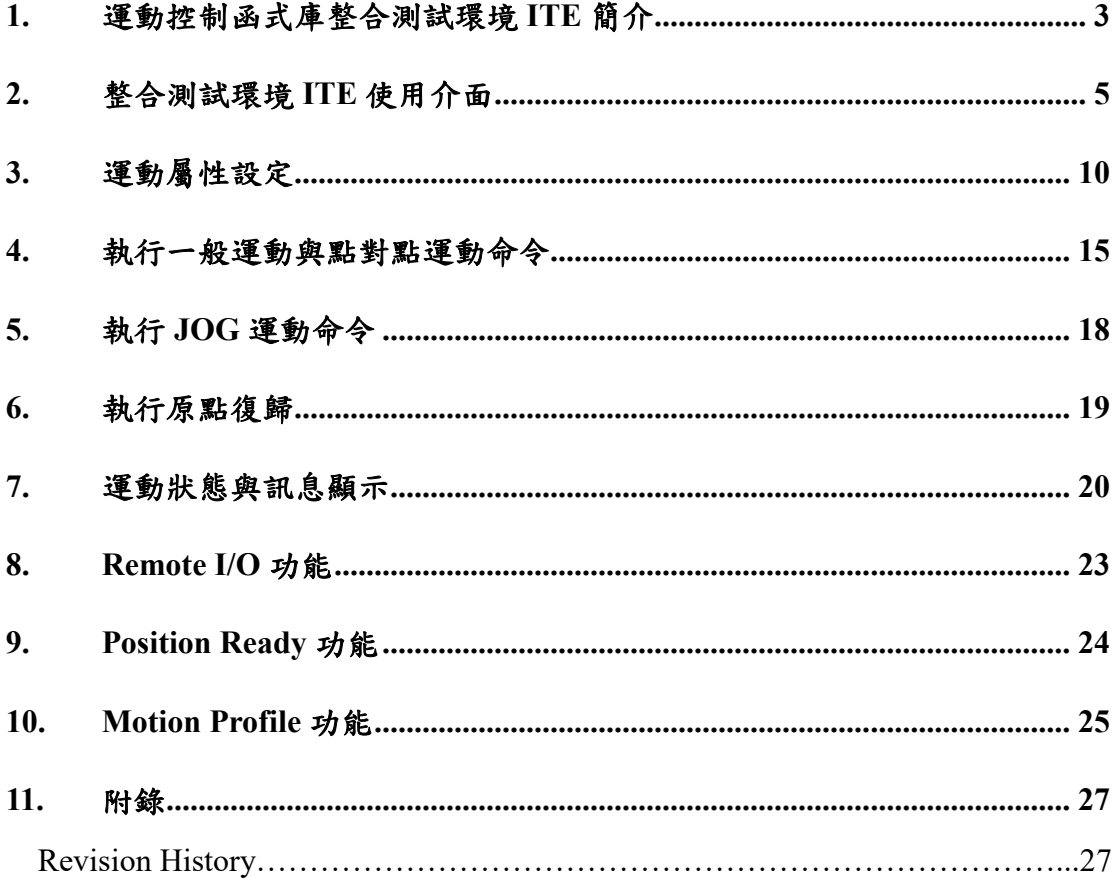

<span id="page-2-0"></span>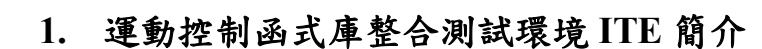

工業技術研究院 Industrial Technology **Research Institute** 

運動控制函式庫(MCCL)整合測試環境(ITE)使用於測試單張EPCIO Series運 動控制卡,並使用單一 Group (有關 Group 的說明請參考"*EPCIO Series* 運動控制 函式庫使用手冊"),Group 參數設定如下:

m\_nGroupIndex = MCC\_CreateGroup(

 $0,$  //  $X$  軸規劃結果由 Channel  $0$  輸出

1, // Y 軸規劃結果由 Channel 1 輸出

2, // Z 軸規劃結果由 Channel 2 輸出

3, // U 軸規劃結果由 Channel 3 輸出

4, // V 軸規劃結果由 Channel 4 輸出(四軸卡則為-1)

5, // W 軸規劃結果由 Channel 5 輸出(四軸卡則為-1)

0);// 此 Group 對應之運動控制卡編號

因此程式中所使用的函式如須輸入 Group 編號,則一律給定 *m\_nGroupIndex*。

整合測試環境僅使用到 MCCL 所提供的基本功能函式,其它函式的用法請 參考"*EPCIO Seires* 運動控制函式庫參考手冊"的說明,而如果對於函式的用法仍 有疑義請參考"*EPCIO Seires* 運動控制函式庫範例手冊"的範例說明。

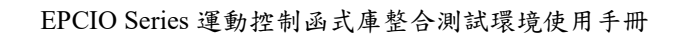

以下將配合圖示說明使用到的 MCCL 基本功能函式,並簡單說明整合測試 環境的操作方法。

工業技術研究院

Industrial Technology<br>Research Institute

1. 開啟應用程式捷徑: Motion Test Tool", 須按下右鍵設定為"以系統管理員 身分執行",即可進入運動控制函式庫整合測試環境 。

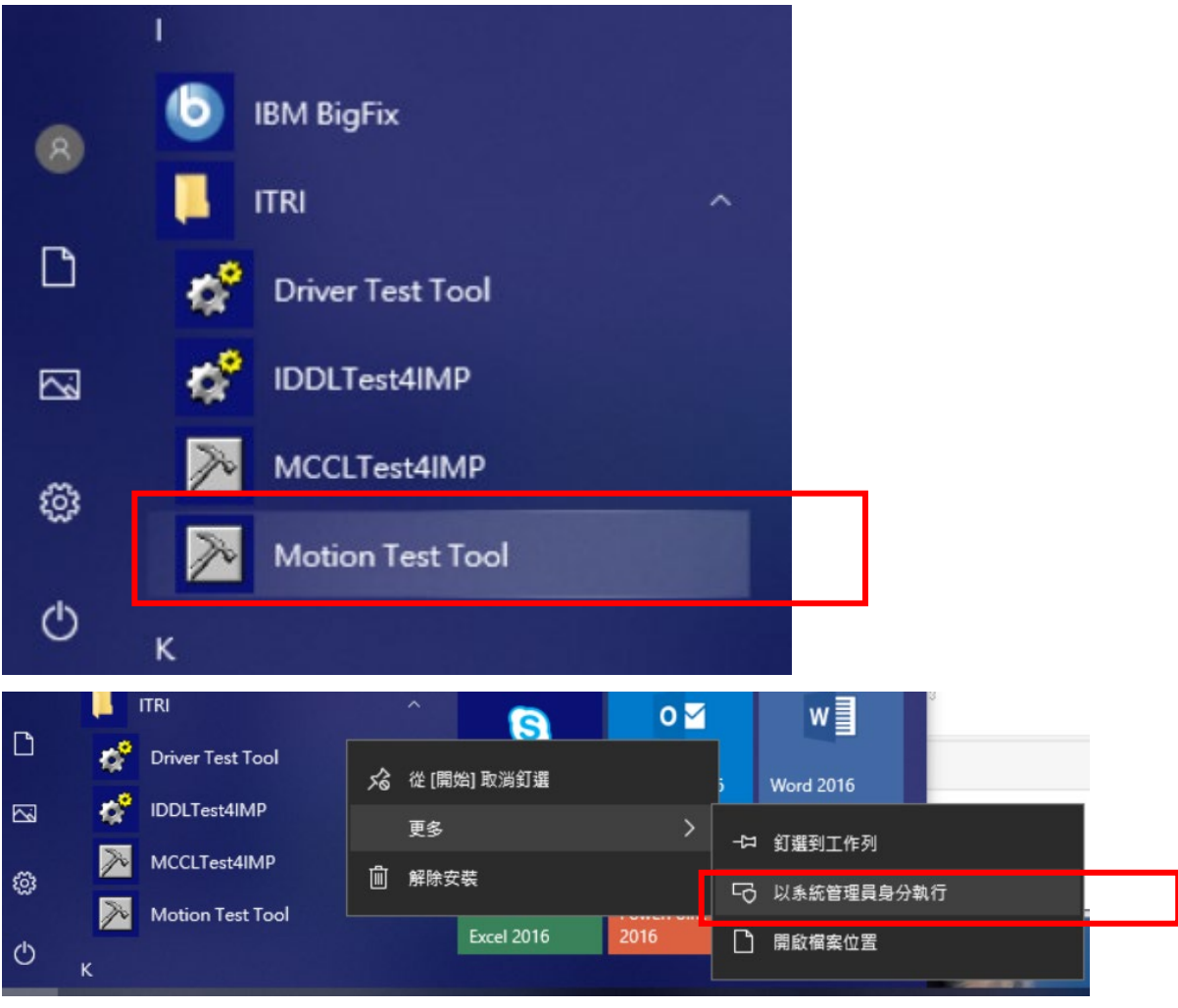

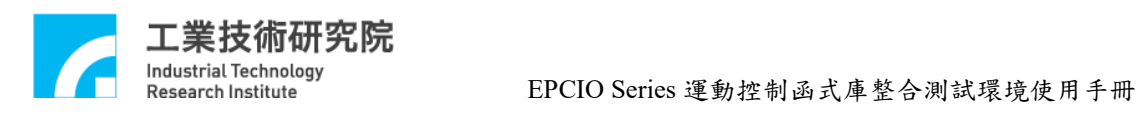

# <span id="page-4-0"></span>**2.** 整合測試環境 **ITE** 使用介面

1. 運動控制函式庫整合測試環境的主畫面,如下圖所示:

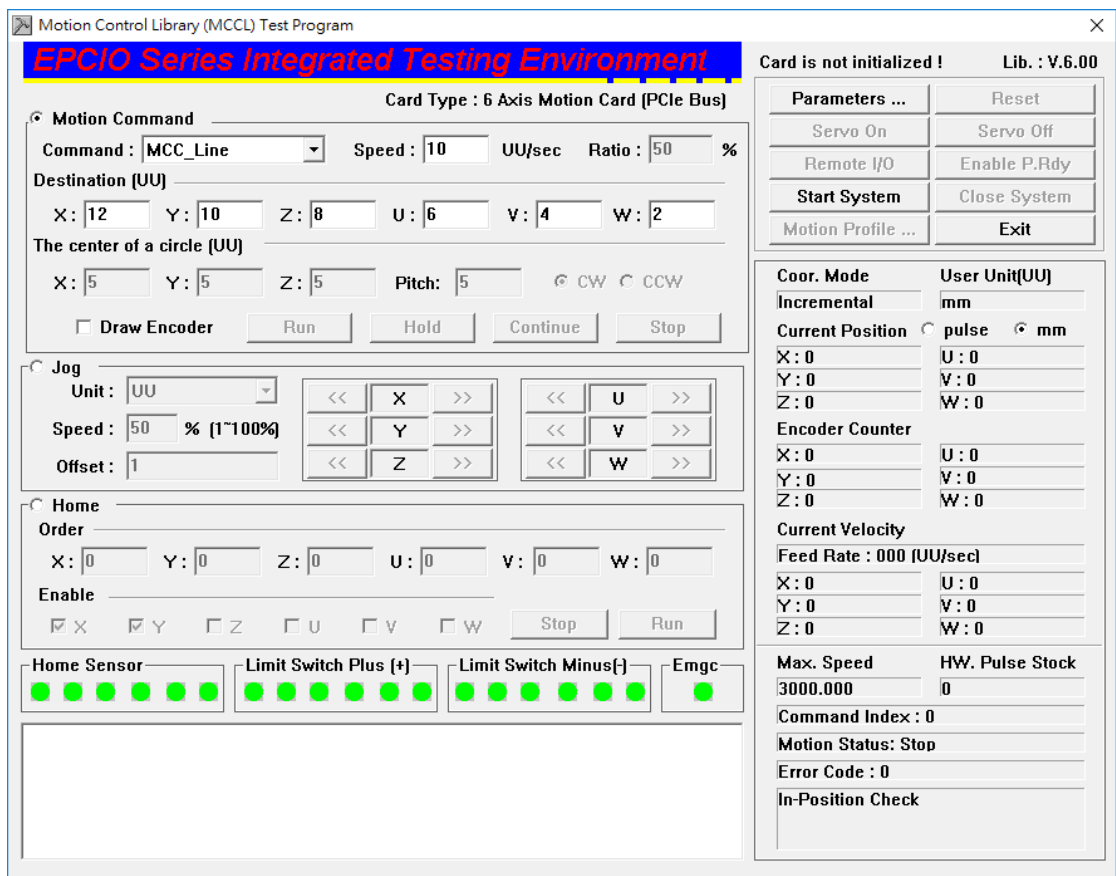

2. 主畫面的按鍵功能:

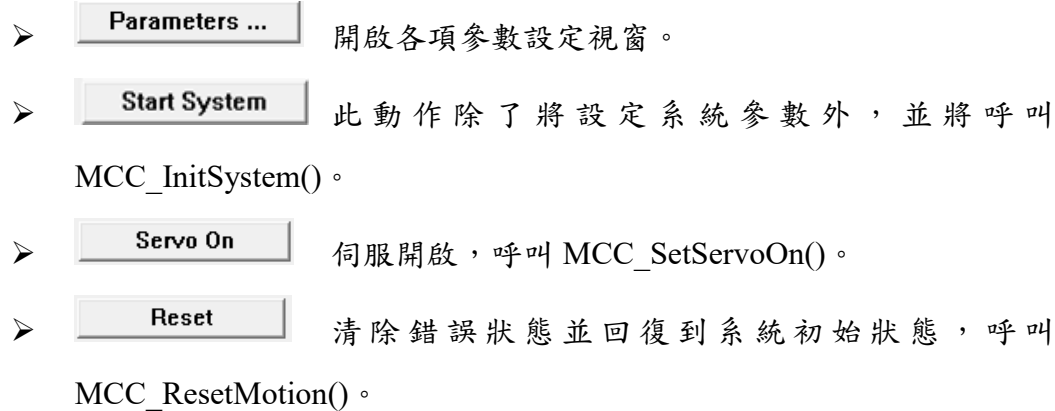

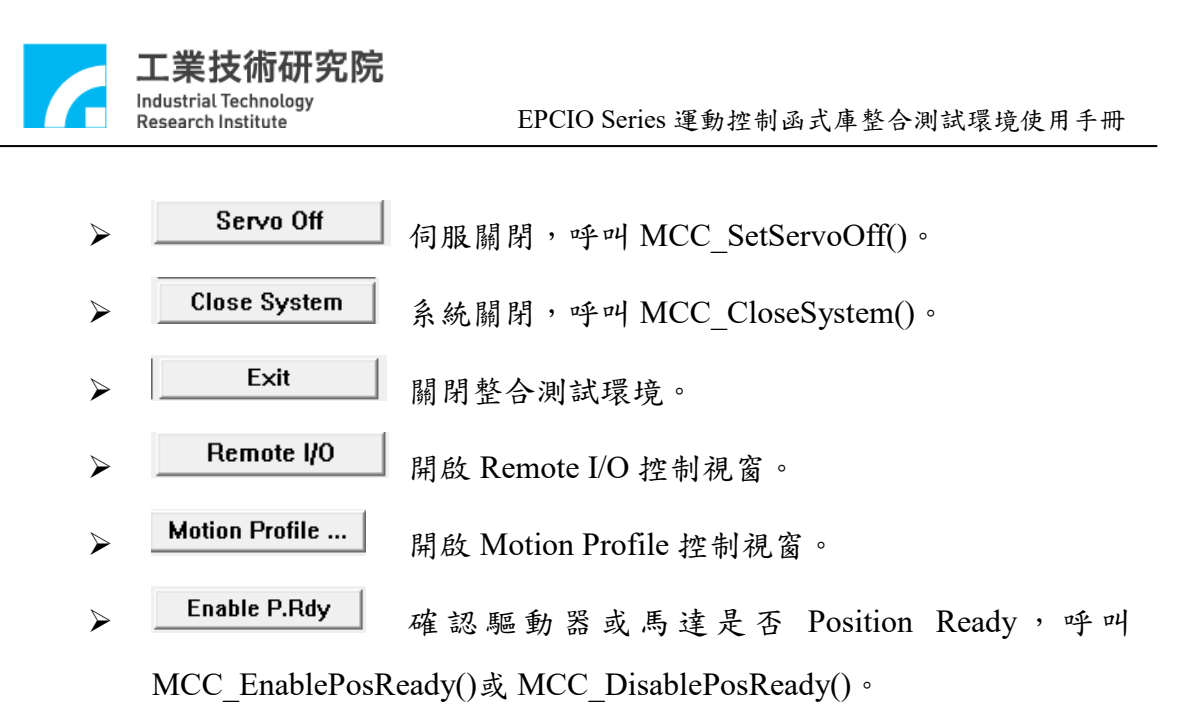

- 3. 欲測試 MCCL 的功能前,須先檢查與設定 MCCL 各項參數後才能啟動 MCCL,按下主書面中 Parameters... 按鍵後進入設定各項參數:
- **(1) "System(**系統參數設定頁**)"** :與系統相關的參數設定

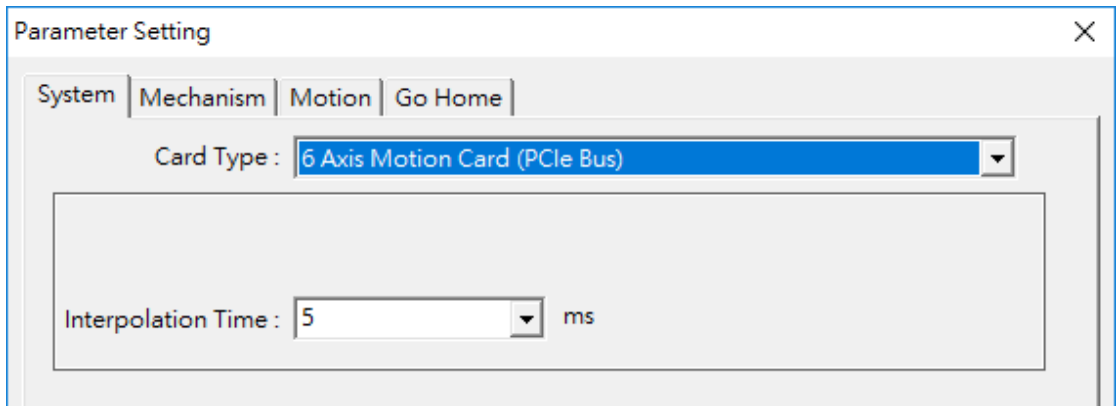

**Card Type** Card Type: 6 Axis Motion Card (PCIe Bus) ▾╎ 運動控制卡型式,6 Axis Motion Card(PCIe Bus):六軸運動控制卡(PCIe 介面)

**Interpolation Time** Interpolation Time: 5  $\vert$ ms

插值時間(Interpolation Time),建議值為 5ms。

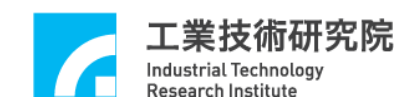

**(2) "Mechanism(**機構參數設定頁**)"**:機構參數的各項設定,詳細各項機構參數 的意義請參考" *EPCIO Seires* 運動控制函式庫使用手冊 **2.4.1** 機構參數"的說 明。

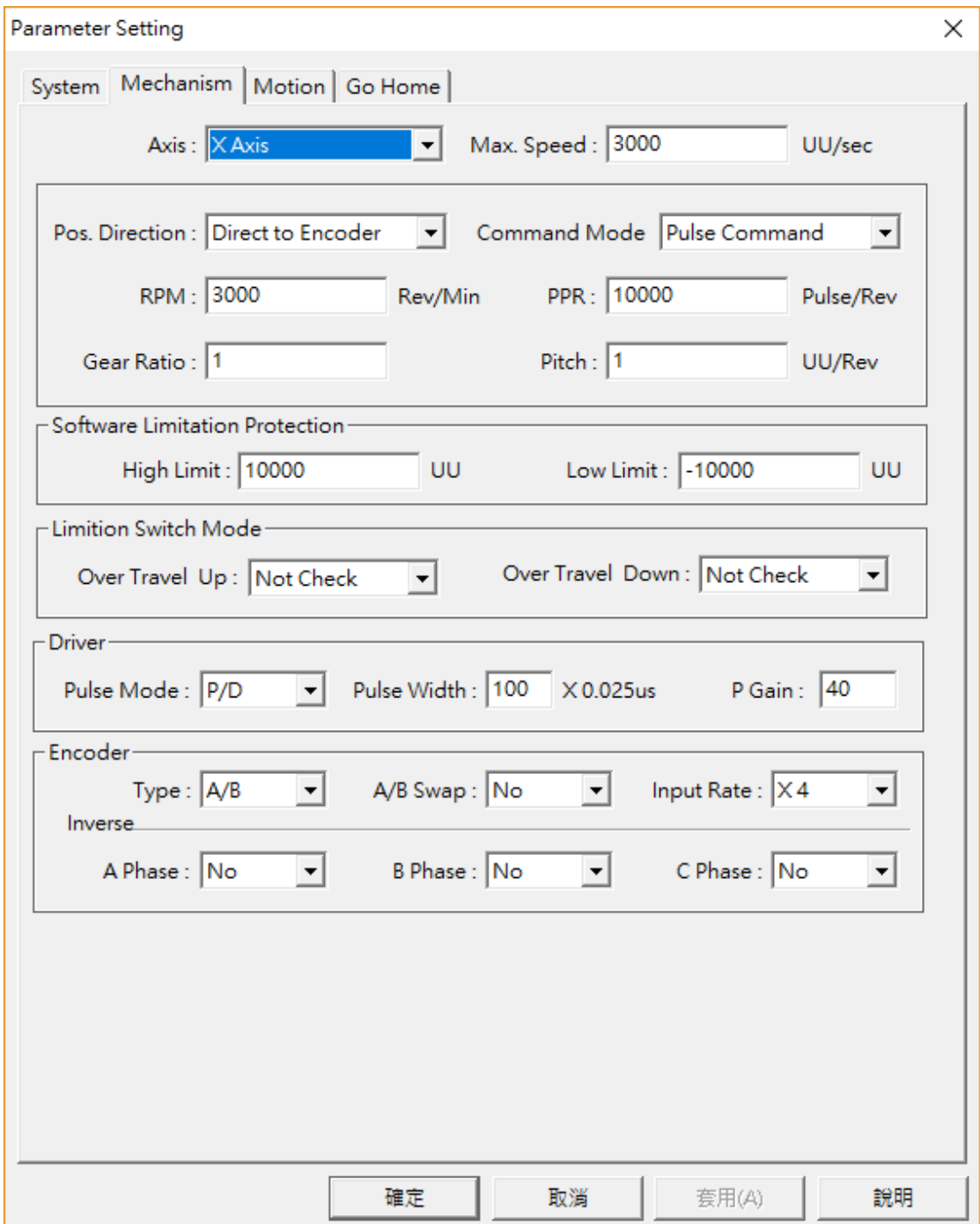

**(3) "Motion(**運動屬性設定**)"** :與運動軌跡相關的各項參數,詳細參數內容請參 考"**3.** 運動屬性設定"。

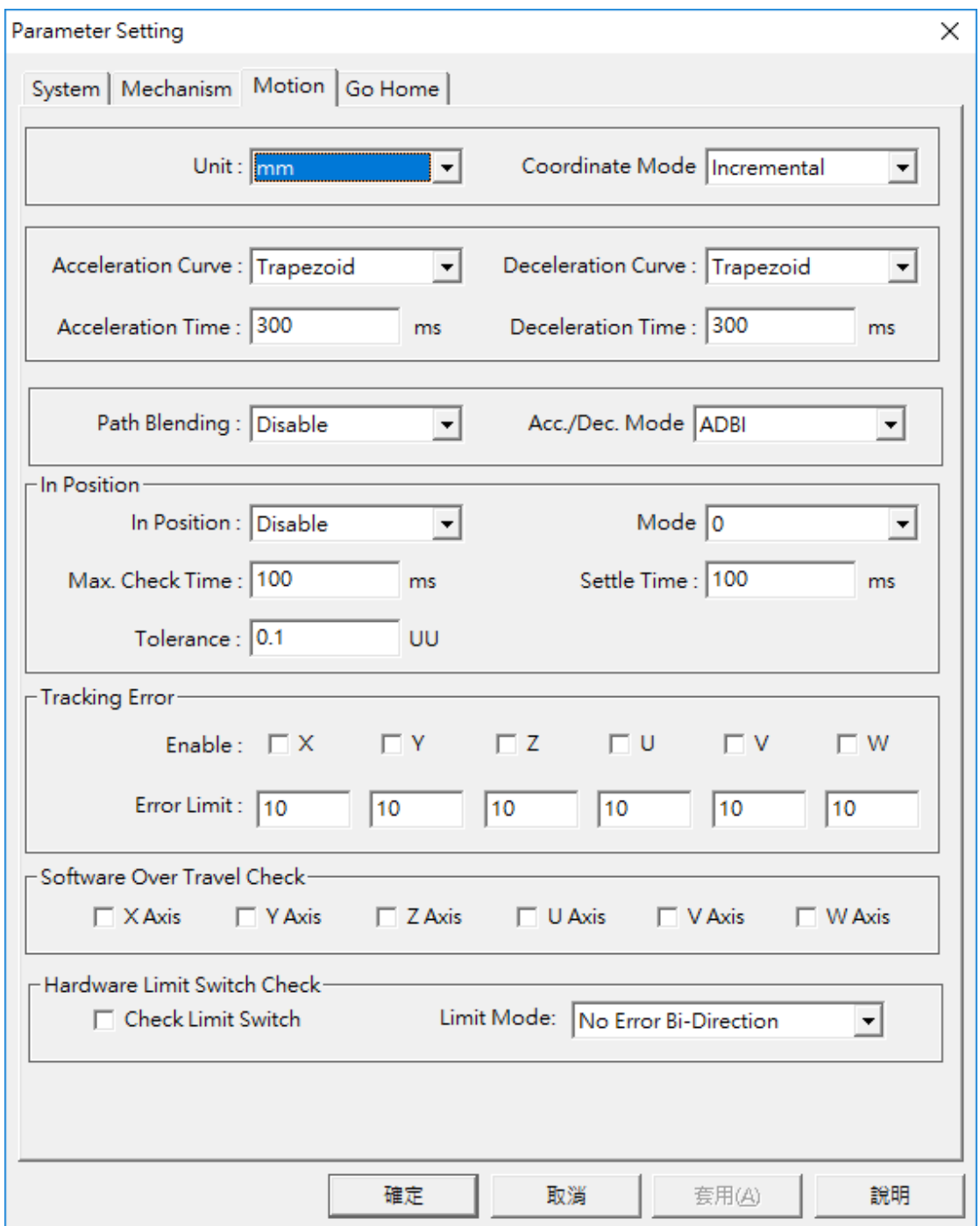

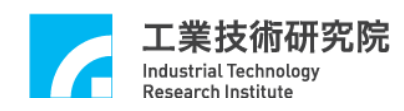

**(4) "Go Home(**原點復歸屬性設定**)"**:原點復歸的相關參數,詳細各項原點復歸 參數的意義請參考**"***EPCIO Seires* 運動控制函式庫使用手冊 **2.8** 原點復 歸**"** 。

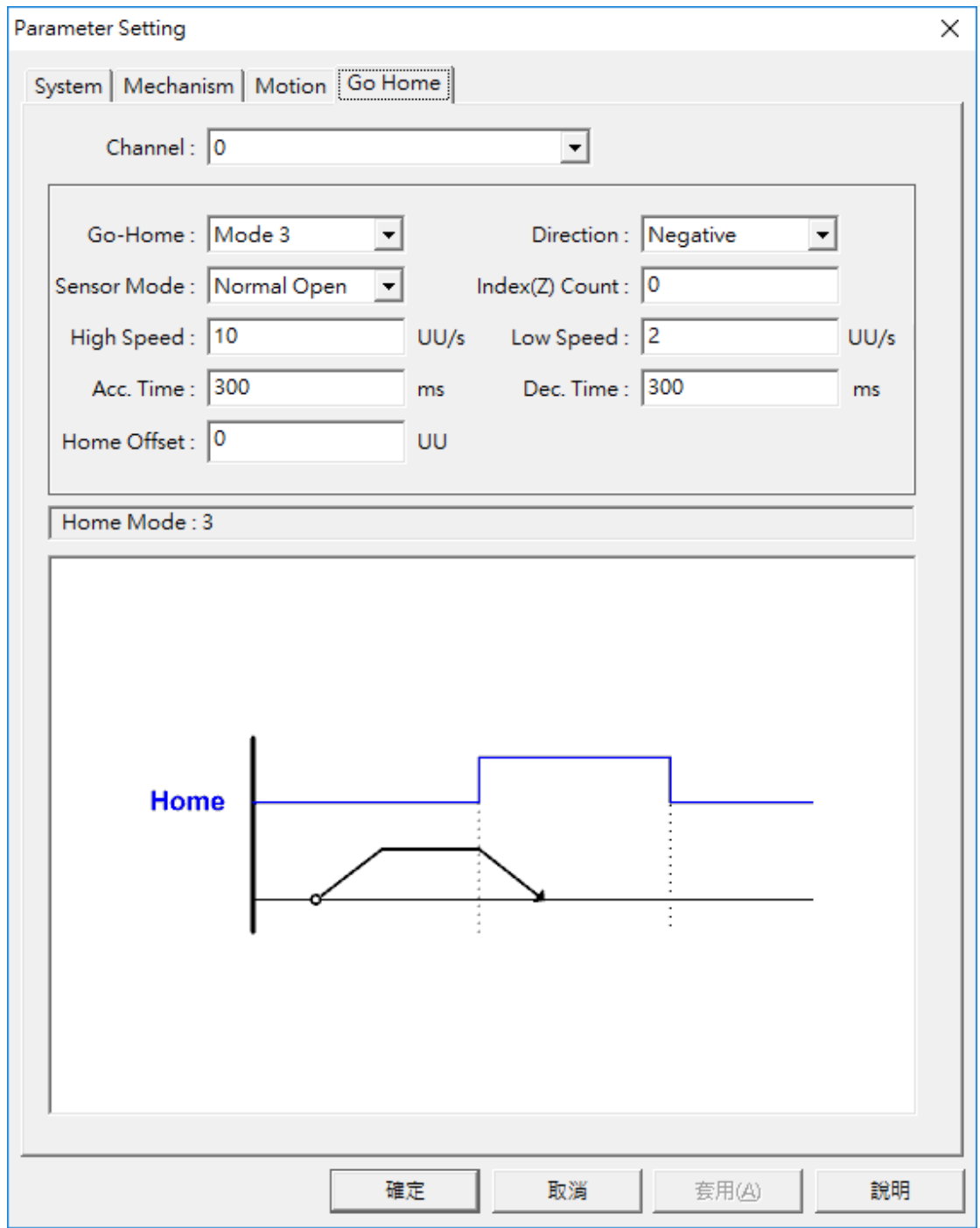

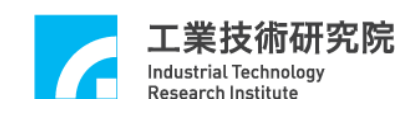

# <span id="page-9-0"></span>**3.** 運動屬性設定

將說明若變更"**Motion**(運動屬性設定**)**"的參數設定時,整合測試環境使用到 的 MCCL 函式,使用者可依照運動軌跡的變動,學習 MCCL 函式庫的使用方式。

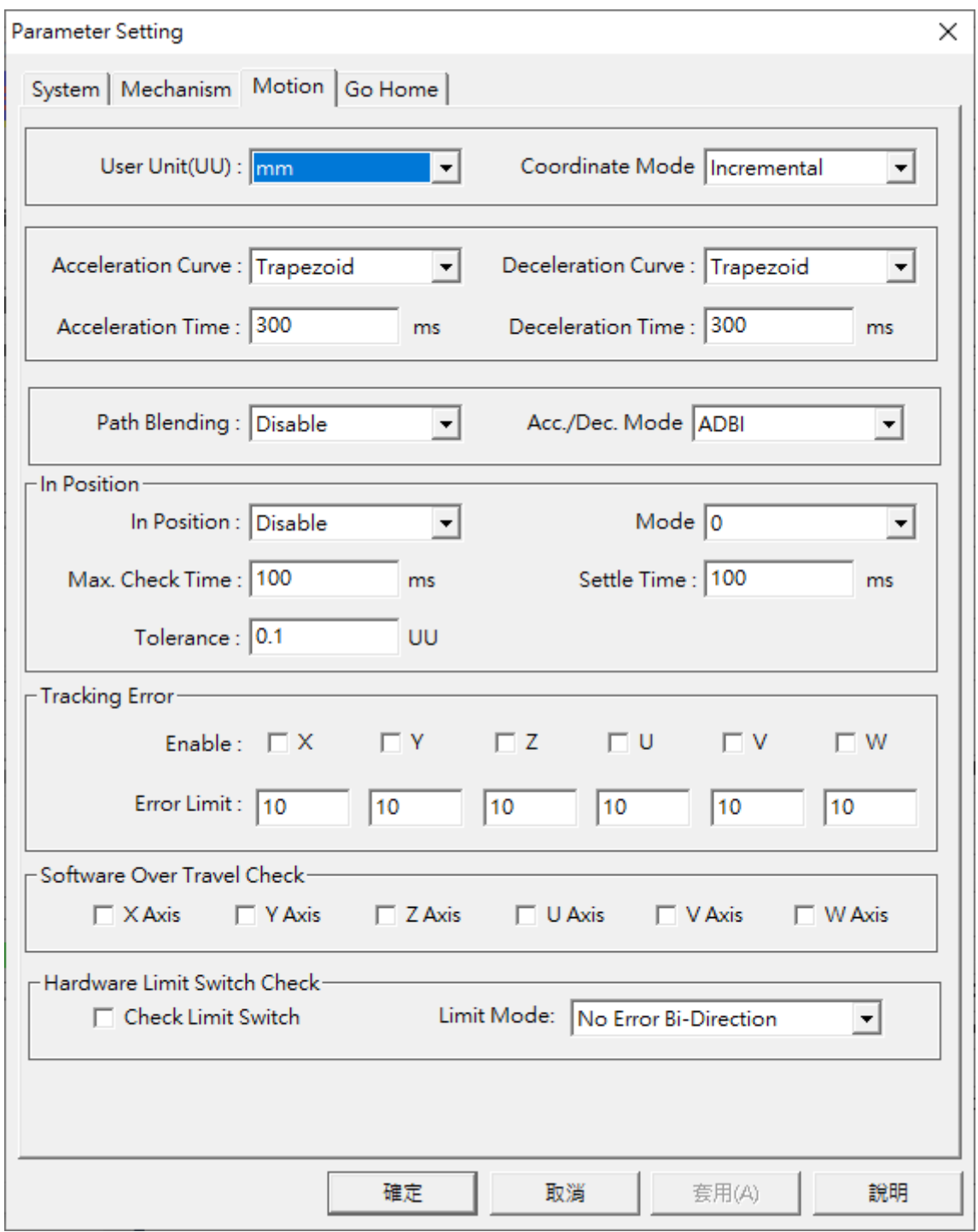

以下將說明各選項相對應的函式呼叫:

Industrial Technolog **Research Institute** 

**User Unit** User Unit(UU) : mm  $\vert \cdot \vert$ 設定位移量所使用的單位。當選擇"mm"時,將呼叫 MCC\_SetUnit(UNIT\_MM) ; 當 選 擇 "inch" 時 , 將 呼 叫 MCC\_SetUnit(UNIT\_INCH)。

Coordinate Mode Coordinate Mode Incremental  $\vert \cdot \vert$ 

設定以絕對(Absolute)座標型態或以增量(Incremental) 座標型態表示各軸座 標位置。當選擇 "Absolute" 時,將呼叫 MCC SetAbsolute();當選 擇"Incremental"時,將呼叫 MCC\_SetIncrease()。

**Accleration Curve Acceleration Curve : Trapezoid**  $\vert \cdot \vert$ 

設定在進行直線、圓弧、圓與螺線運動時 X、Y、Z、U、V、W 軸的加速型 式,可設定梯形曲線與 S 形曲線。當選擇 Trapezoid 時,將呼叫 MCC SetAccType('T'),表示使用梯形加速曲線;當選擇 S 時,則呼叫 MCC\_SetAccType('S'),表示使用 S 形加速曲線。

**Deceleration Curve** Deceleration Curve : Trapezoid  $\blacktriangledown$ 

設定在進行直線、圓弧、圓與螺線運動時 X、Y、Z、U、V、W 軸的減速型 式,可設定梯形曲線與 S 形曲線。當選擇 Trapezoid 時,將呼叫 MCC\_SetDecType('T'),表示使用梯形減速曲線;當選擇 S 時,則呼叫 MCC\_SetAccType('S'),表示使用 S 形減速曲線。

**Accleration Time** Acceleration Time: 300  $ms$ 

設定加速時間, 單位為 ms。設定的加速時間必須大於 0。假設要求加速時 間為 dfTime,則可呼叫 MCC\_SetAccTime (dfTime)。

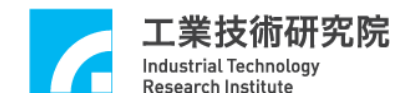

**Decleration Time** Deceleration Time: 300 ms

設定減速時間,單位為 ms。設定的減速時間必須大於 0。假設要求減速時 間為 dfTime,則可呼叫 MCC\_SetDecTime (dfTime)。

Path Blending Path Blending: Disable  $\vert \cdot \vert$ 

> 選擇是否開啟連續運動功能。當選擇"Disable"時將關閉連續運動功能,此時 呼叫 MCC\_DisableBlend();當選擇"Enable"時將開啟連續運動功能,此時呼 매 MCC\_EnableBlend()。

Acc./Dec. Mode Acc./Dec. Mode ADBI  $\blacktriangledown$ 

設定在進行直線、圓弧、圓與螺線運動時 X、Y、Z、U、V、W 軸的加減速 模式,可設定前加減速模式與後加減速模式,當選擇 ADBI 時,將呼叫 MCC\_SetAccDecMode('B'),表示使用前加減速模式;當選擇 ADAI 時,則 呼叫 MCC\_SetAccDecMode('A'),表示使用後加減速模式。

#### **In Position**

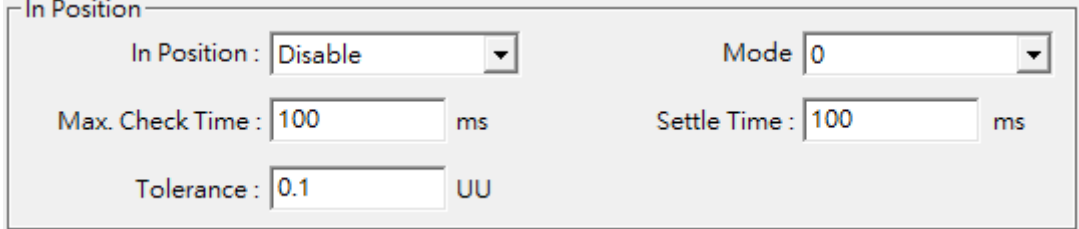

用來選擇是否開啟定位確認功能及設定其參數(有關定位確認功能請參

#### 考"*EPCIO Seires* 運動控制函式庫使用手冊 **2.7.2** 定位確認**"**)。

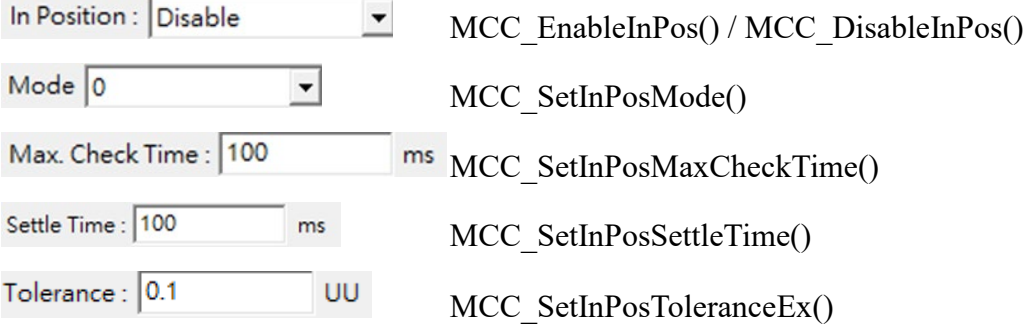

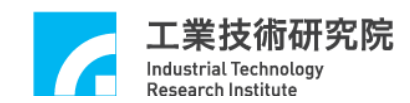

#### **Tracking Error**

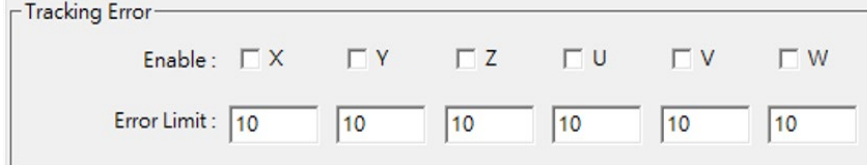

用來選擇是否開啟跟隨誤差功能及設定其參數(有關跟隨誤差功能請參

#### 考"*EPCIO Seires* 運動控制函式庫使用手冊 **2.7.3** 跟隨誤差偵測")。

開啟/關閉跟隨誤差功能: MCC\_EnableTrackError()/MCC\_DisableTrackError() 設定跟隨誤差容許範圍: MCC\_SetTrackErrorLimit()

#### **Software Over Travel Check**

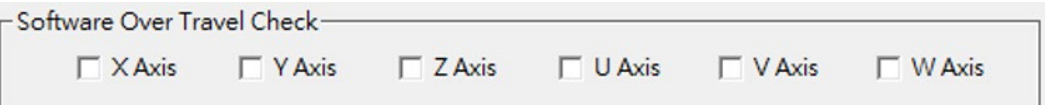

"**Software Over Travel Check**"使用 MCC\_SetOverTravelCheck()設定是否開 啟各軸的軟體過行程檢查功能,此項功能可使移動位置限制在工作區間內。

#### **Hardware Limit Switch Check**

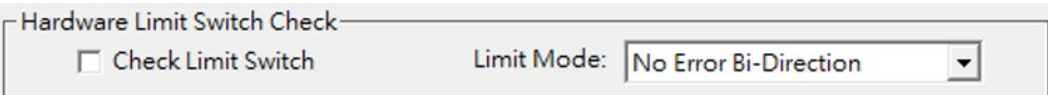

**Check Limit Switch** 区 Check Limit Switch 若為勾選的狀態則將呼叫 MCC\_EnableLimitSwitchCheck()開啟極限開關檢查功能,否則將會呼叫 MCC\_DisableLimitSwitchCheck()關閉極限開關檢查功能。使用者也能呼叫 MCC\_GetLimitSwitchStatus()檢查目前是否已碰觸到極限開關。使用這些函 式必須正確設定機構參數中的 *wOverTravelUpSensorMode* 與 *wOverTravelDownSensorMode* (必須為 Normal Open 或 Normal Close)。

**Limit Mode** Limit Mode: No Error Bi-Direction ■ 為選擇碰觸到硬體 極限 開 關之模式, 請參 考"*EPCIO Seires* 運動控制函式庫參考手冊 **D.** 過行程保護"函式 MCC EnableLimitSwitchCheck()之詳細說明,設

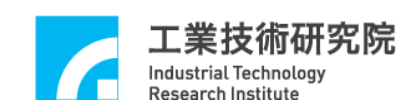

定值 :

- No Error Bi-Direction:只要碰觸到極限開關,皆會停止輸出該軸之運動 命令。
- No Error Single Direction:只有在碰觸到該軸運動方向的極限開關時(例 如往正方向移動且觸到正向極限開關,或往負方向移動且碰觸到負向極 限開關),才會停止輸出該軸之運動命令。
- Error Msg Bi-Direction:只要碰觸到極限開關,皆會停止輸出該軸之運 動命令;並且會產生錯誤紀錄。
- Error Msg Single Direction:只有在碰觸到該軸運動方向的極限開關時 (例如往正方向移動且觸到正向極限開關,或往負方向移動且碰觸到負 向極限開關),才會停止輸出該軸之運動命令;並且會產生錯誤紀錄。

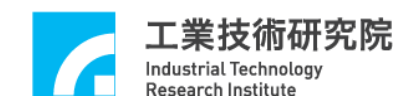

#### <span id="page-14-0"></span>**4.** 執行一般運動與點對點運動命令

下圖為"**Motion Command(**運動命令參數設定**)**" 區,以下將說明一般運動與點對

點運動的相關內容:

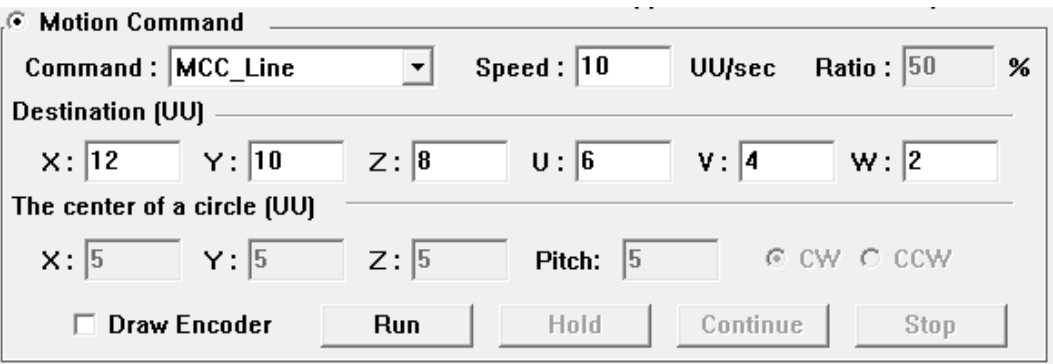

運動命令選項: Command: MCC\_Line  $\blacktriangledown$ 

設定運動命令的類型,包括了點對點、直線、圓、圓弧與螺線運動,選取的 欄位內容與函式的名稱相同。

#### 速度設定:

設定進給速度,單位為 UU/sec,其輸入值將作為 Speed:  $\boxed{10}$ MCC\_SetFeedSpeed()的傳入參數,該值不得小於或等於 0。

Ratio: 50 設定點對點的速度比例 , 其 輸入值將作為 MCC\_SetPtPSpeed()的傳入參數,該值範圍為 1~100。

#### 參數內容:

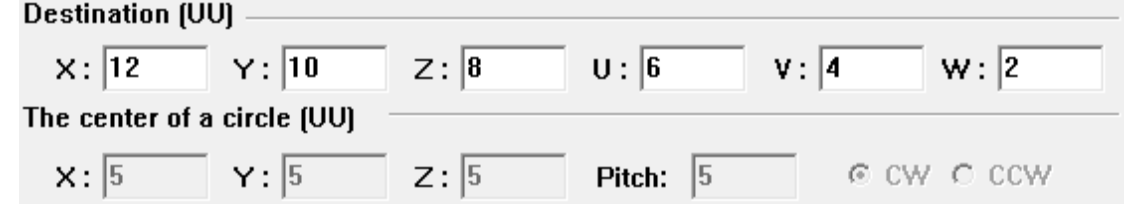

"**Destination (UU)"**與"**The center of a circle (UU)**"為設定運動命令選項中選

取的運動命令類型,其函式時所需要使用到的傳入參數,詳細函式內容請參 考**"***EPCIO Series* 運動控制函式庫參考手冊**"**。

#### 運動命令之執行**/**暫停**/**繼續**/**棄置:

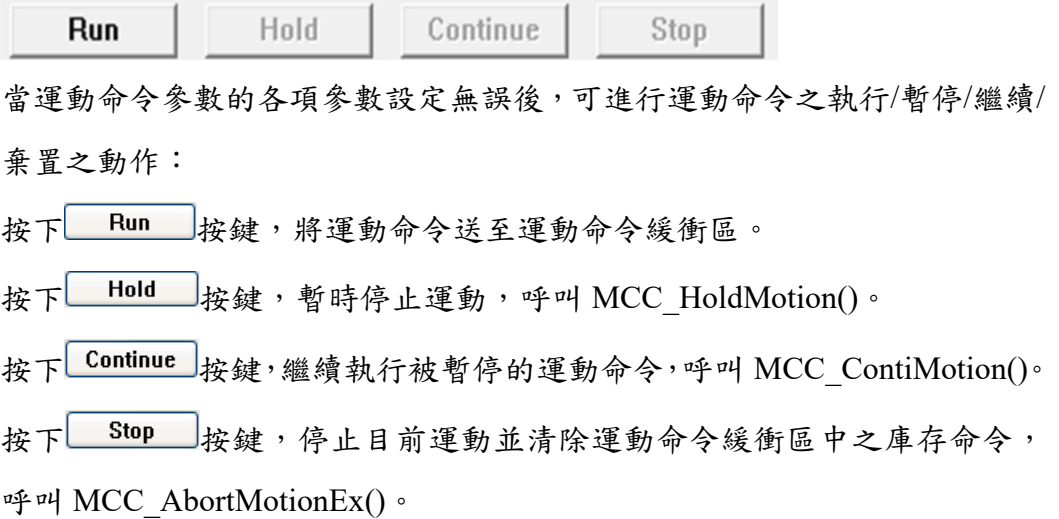

# 繪製馬達編碼器回授軌跡: 区 Draw Encoder

欲繪製馬達編碼器回授的軌跡,請先勾選 $\nabla$  Draw Encoder, 再執行 Run 按鍵,待命令執行完成之後,將彈跳出一個新視窗,繪製各軸馬達編碼器實 際運動之回授軌跡,以作為軌跡驗證工具。舉例說明:欲執行螺線運動命令 按下**Run** 按鍵,如下圖所示:

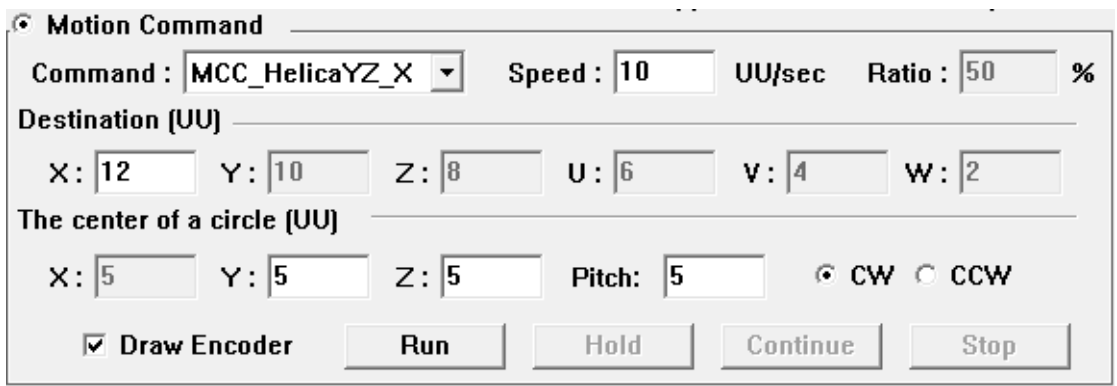

待螺線運動命令執行結束後,系統會自動在新視窗中顯示編碼器回授的

軌跡畫面:

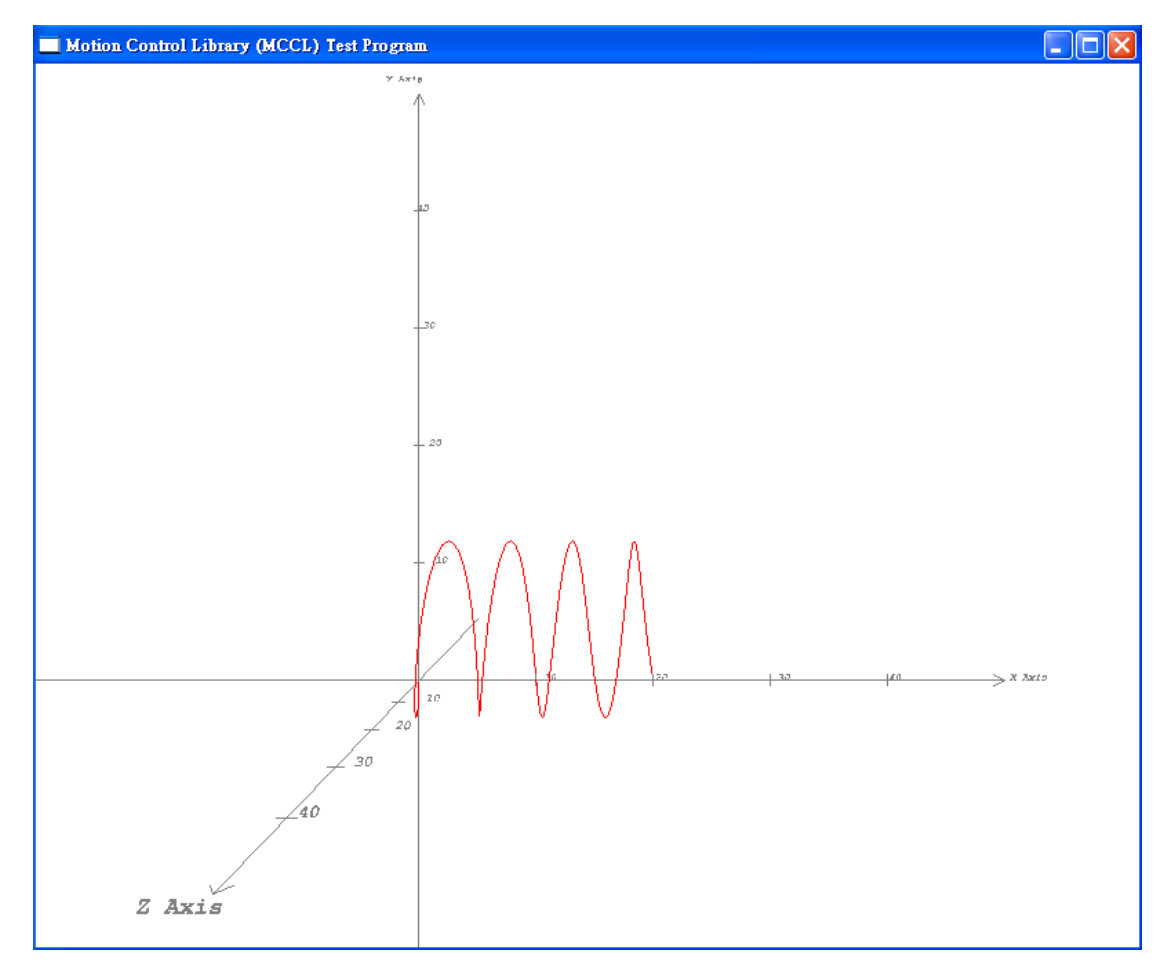

在軌跡視窗中,紅色線為 XYZ 軸之編碼器軌跡,藍色線為 UVW 軸之 編碼器軌跡。可使用滑鼠與鍵盤控制軌跡畫面;滑鼠按住左鍵,並在畫面上 移動,即可將軌跡畫面任意翻轉,滑鼠滾輪可將軌跡畫面進行放大或縮小之 動作。鍵盤上下左右鍵,可將整個軌跡畫面上下左右平移,F3與 F4 按鍵, 可對整個軌跡進行 X 軸順時針與逆時針旋轉,F5 與 F6 按鍵,可對整個軌跡 進行 Y 軸順時針與逆時針旋轉;檢視完畢再將視窗關閉即可。

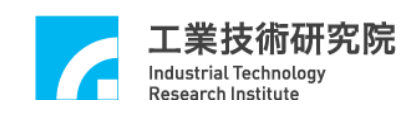

## <span id="page-17-0"></span>**5.** 執行 **JOG** 運動命令

下圖為"**JOG** 運動參數設定"區,以下將說明與 JOG 運動相關選項的內容:

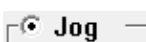

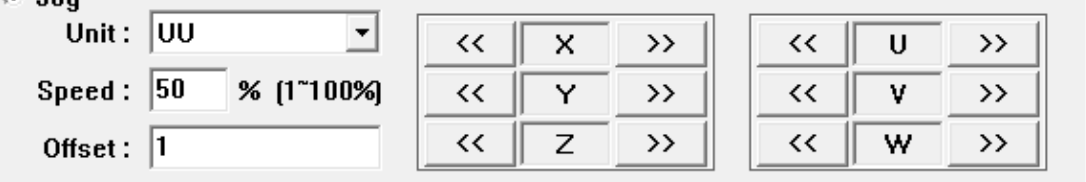

位移量的單位: Unit: UU  $\blacktriangledown$ 

如果選擇**"UU(User Unit)"**選項,則 JOG 運動將使用 UU 作為位移量的單位, 並在使用 JOG 運動控制鍵時(如按下 ), 系統會依照指定之增量位移值 (Offset: 1 \_\_\_\_\_\_\_\_\_ 內 的 輸 入 值 ) 及 進 給 速 度 ( 進 給 速 度 為 內的輸入值乘以各軸的(*wRPM* / 60) × *dfPitch* /  $Speed: |50$ *dfGearRatio* 帶動指定軸運動,此時將呼叫 MCC\_JogSpace()。 如果選擇"Pulse" 選項,則 JOG 運動將使用 pulse 作為位移量的單位,此時 系統如果處於運動停止狀態, 將依照指定之 pulse 位移量  $($ Offset:  $\boxed{1}$  ,  $\boxed{P}$  ,  $P$  的輸入值)與方向 $(\text{w}$ 按下 $\boxed{P}$ ,  $\boxed{P}$ ,  $\boxed{P}$ ,  $\boxed{P}$ 此時將呼叫 MCC\_JogPulse()。pulse 位移量設定值不宜過大(不能超過 2048 pulses)。

詳細函式使用請參考" *EPCIO Series* 運動控制函式庫使用手冊 **2.6.2** 基本軌跡規 劃"的說明。

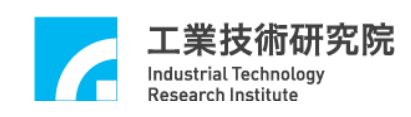

#### <span id="page-18-0"></span>**6.** 執行原點復歸

下圖為"**Home(**原點復歸設定**)**"區,以下將說明與原點復歸運動操作相關選項的內 容:

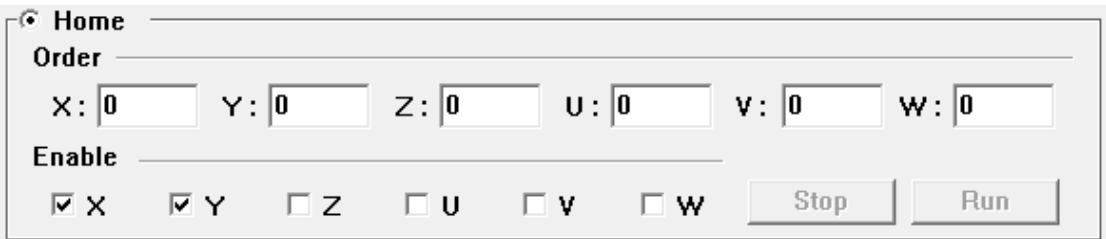

與原點復歸運動有關的函式宣告如下:

MCC\_Home( int nXOrder, int nYOrder, int nZOrder, int nUOrder, int nVOrder, int nWOrder, WORD wCardIndex); MCC\_GetGoHomeStatus();

其中 MCC Home()可使機台完成原點復歸動作,使用此函式時,可配合呼叫 MCC\_GetGoHomeStatus(),以檢查原點復歸是否完成。NXOrder ~ nWOrder 分別 表示 X、Y、Z、U、V、W 各軸的復歸順序,復歸順序的設定值範圍為 0 ~ 5。 這些參數可由各軸" **Order**" 欄位輸入值決定。

復歸順序若為 0xff(255),表示不對該運動軸執行原點復歸的動作,亦 Enable 即在 N X N Y L Z L U L V N 圖中未作勾選的運動軸復歸順 序將被設為 0xff。

當各項原點復歸參數設定無誤後,按下 Run 按鍵將執行原點復歸運 動,呼叫 MCC Home()。在執行原點復歸運動時,按下 Stop 按鍵將停止原點 復歸運動,呼叫 MCC\_AbortGoHome()。

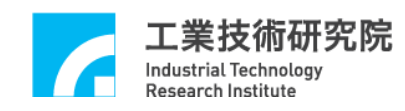

#### <span id="page-19-0"></span>**7.** 運動狀態與訊息顯示

下圖為"運動狀態訊息顯示"區,以下將分別說明各項資訊的獲得方式:

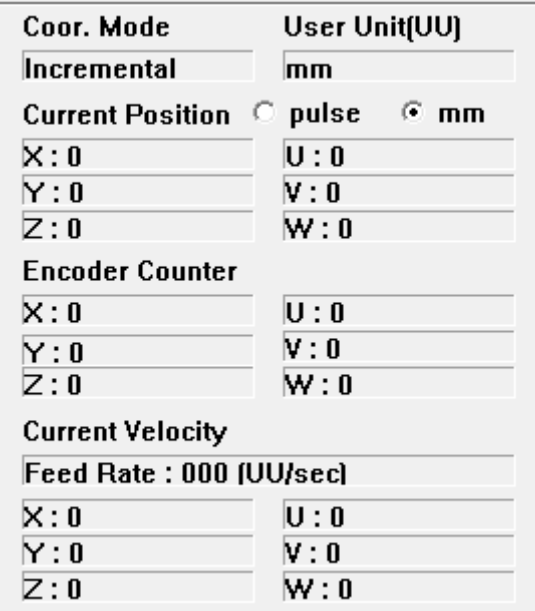

#### Coor. Mode Incremental

座標型態:

使用 MCC GetCoordType()讀取目前所使用的座標型態。函式的傳回值如為 0 表示目前使用增量(Incremental)型態;如為 1 則表示目前使用絕對值 (Absolute)型態。

#### User Unit(UU)

#### mm 位移量所使用的單位:

使用 MCC\_GetUnit()獲得目前位移量所使用的單位。函式的傳回值如為 UNIT\_MM 表示目前使用公制(mm);如為 UNIT\_INCH,表示目前使用英制 (inch)。

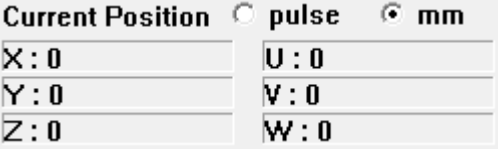

各軸目前位置命令之直角座標值:

可使用 MCC\_GetCurPos()讀取目前各軸位置之直角座標值。

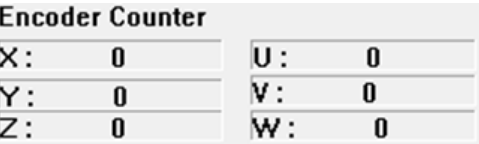

#### 各軸目前位置的編碼器計數值:

使用 MCC\_GetENCValue()讀取目前各軸位置的編碼器的計數值。

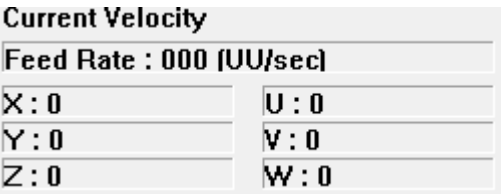

#### 目前實際進給速度與各軸速度:

呼叫 MCC\_GetCurFeedSpeed()與 MCC\_GetSpeed()可獲得目前一般運動的進

給速度(不包括點對點運動)與各軸速度。

#### 訊息視窗:

Initialization is successful ! Sending Line Command, Command Index: 2 **General Motion Finished!** 

顯示目前的運動狀態,也顯示若按下"**Motion Command(**運動命令參數設 定)"區中的<u> Run</u> 按鍵時,被送至運動命令緩衝區的運動命令編碼值 (Command Index), 編碼值可由運動命令函式的傳回值獲得(如:呼叫 MCC\_Line()的函式傳回值)。目前正在執行的運動命令之相關資訊可以利用 MCC GetCurCommand()獲得,這些資訊包括運動命令編碼值。

執行中的運動命令編碼值顯示如下:

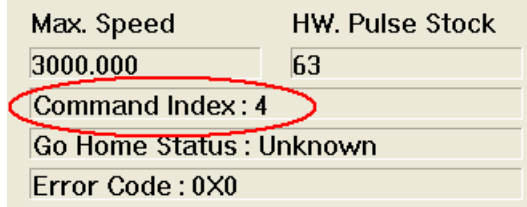

#### 狀態顯示區:

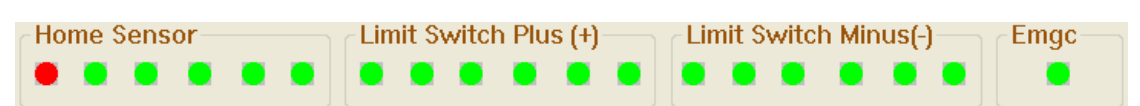

用來顯示"**Home Sensor & Limit Switch Sensor & Emergency Stop** 狀 態 " 的 顯示區, 可以使用 MCC\_GetLimitSwitchStatus() 、 MCC\_GetGoHomeStatus()與 MCC\_GetEmgcStopStatus()讀取 Home Sensor、 Limit Switch Sensor 與 Emergency Stop 的狀態。

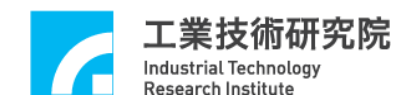

#### <span id="page-22-0"></span>**8. Remote I/O** 功能

如系統有安裝 Remote I/O 控制子版,在初始化系統成功即可按下 Remote I/O 按 鍵 進 入 Remote I/O 控制視窗。注意 : 系統在使用 MCC InitSystem()成功初始化系統後,尚須呼叫下列函式才能正常使用 Remote I/O 的功能,這些函式包括:

MCC\_EnableRIOSetControl() MCC\_EnableRIOSlaveControl()

如下圖所示為 Remote I/O 控制視窗:

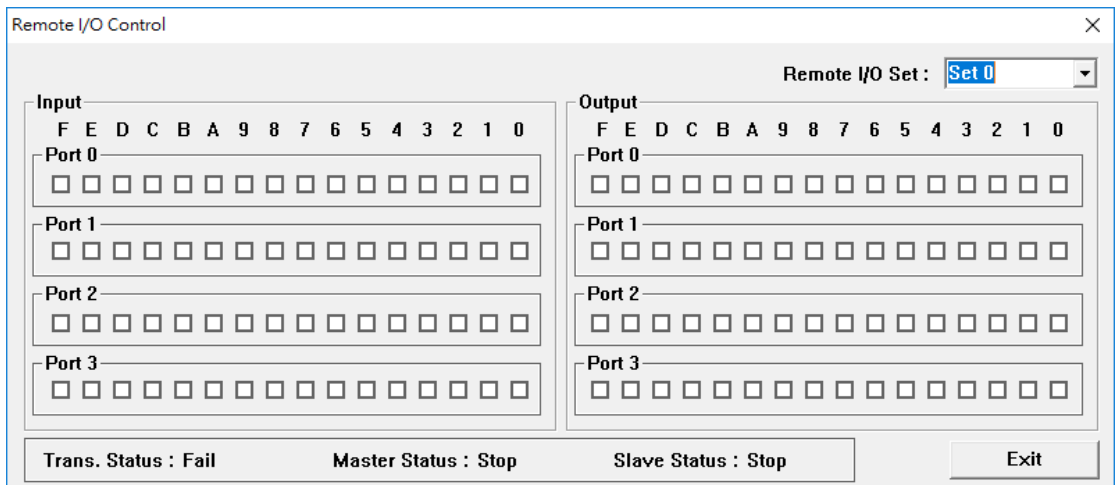

可分別使用 MCC\_GetRIOInputValue()與 MCC\_SetRIOOutputValue()讀取與 設定 Remote I/O 的訊號狀態。

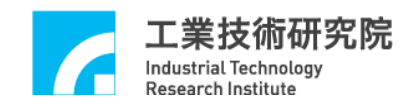

## <span id="page-23-0"></span>**9. Position Ready** 功能

當驅動器或馬達電路具有 Position Ready 訊號控制配線時,在初始化系統成 功後即可按下**LEnable P.Rdy** 按鍵,便可觀察到驅動器或馬達的 Position Ready 訊號燈是否亮起。注意系統在使用 MCC\_InitSystem()成功初始化系統後,尚須呼 叫下列函式才能正常使用 Position Ready 的功能:

MCC\_EnablePosReady()

MCC\_DisablePosReady()

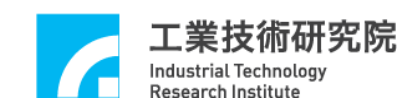

#### <span id="page-24-0"></span>**10. Motion Profile** 功能

系統在使用 MCC\_InitSystem()成功初始化系統後,按下**Motion Profile**... 鍵,即可開啟 Motion Profile 控制視窗,使用者可以在此視窗下執行各軸運動軌 跡測試,利用跟隨誤差調整比例增益(跟隨誤差為命令位置與實際位置間的誤差 量),相關定位控制功能請參考"*EPCIO Seires* 運動控制函式庫使用手冊 **2.7** 定 位控制";大部分與運動控制相關的參數都與"**3.** 運動屬性設定"相似,請參考 該章節進行設定。

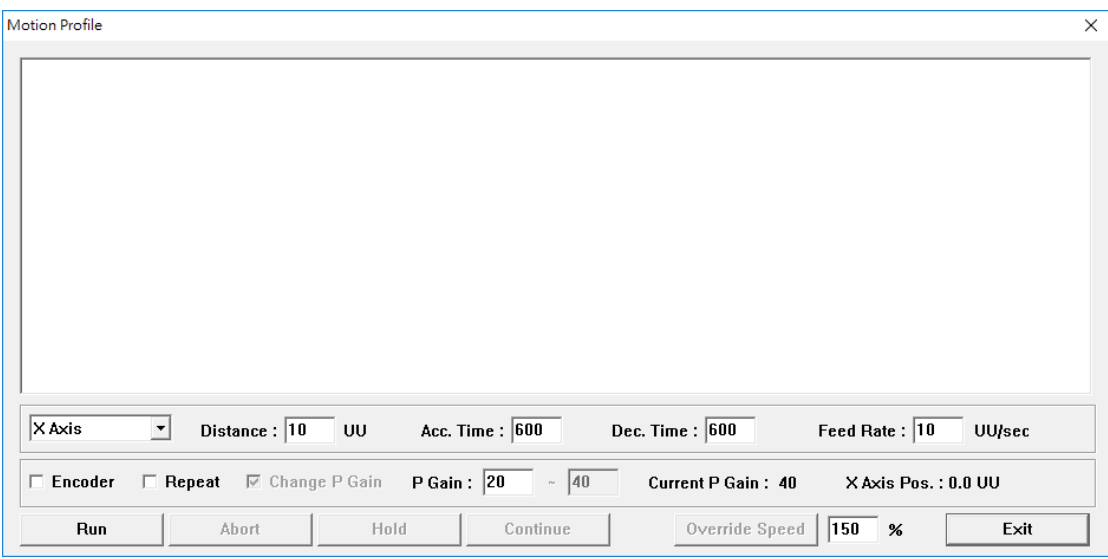

**区Repeat** 會根據所設定的參數進行重複的運動命令,可以搭配選取 F Change P Gain 去改變每一次運動命令的 P Gain 數值,利用 P Gain: 10 - 50 設定 該啟始值與結束值,亦即將左邊欄位數值設定為 P Gain 起始值,每次運動會自 動將 P Gain 數值以累加 1 的方式進行遞增, 直到右邊欄位數值為止。

Y Axis Pos.: 20.00 UU 顯示目前的 P Gain 數值與命今軸 **Current P Gain: 20** 的位置。

在運動命令執行期間,可以使用 Overide Speed <sup>[150]</sup> % 以即時改變運動命令的速 度,其速度為目前速度乘上速度強制比例。

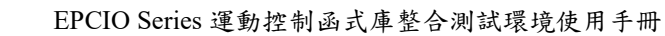

下圖表示 Y軸的運動軌跡,移動距離  $10$ UU,加減速的時間為  $600 \text{ ms} \cdot \text{P}$  Gain 為 20,可以顯示運動命令的相關資訊:命令的位置(Reference Position)與速度 (Reference Velocity);若選取 Encoder 為顯示編碼器回授的相關資訊:實際的位 置(Feedback Position)與速度(Feedback Velocity):

工業技術研究院 **Industrial Technology** Research Institute

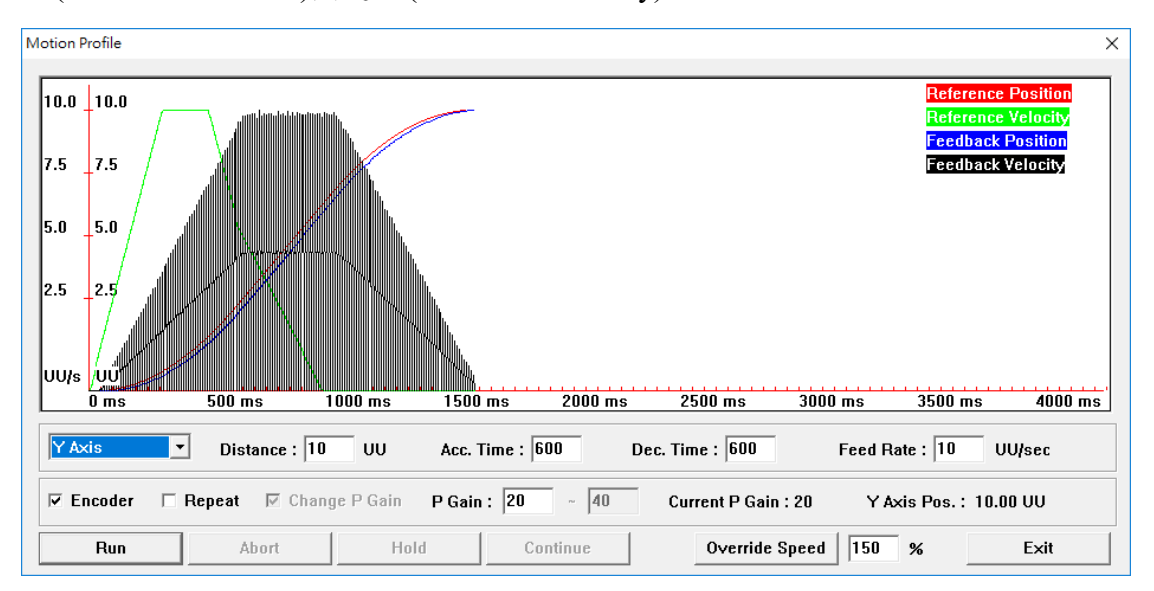

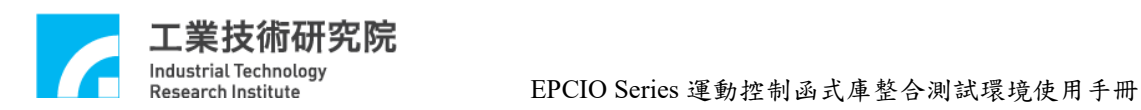

# <span id="page-26-0"></span>**11.** 附錄

# <span id="page-26-1"></span>**Revision History**

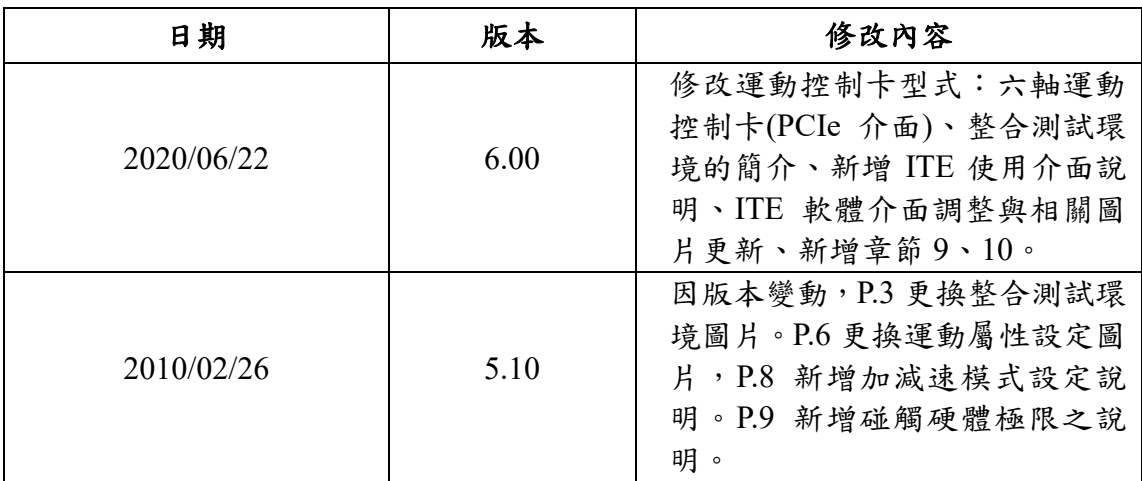